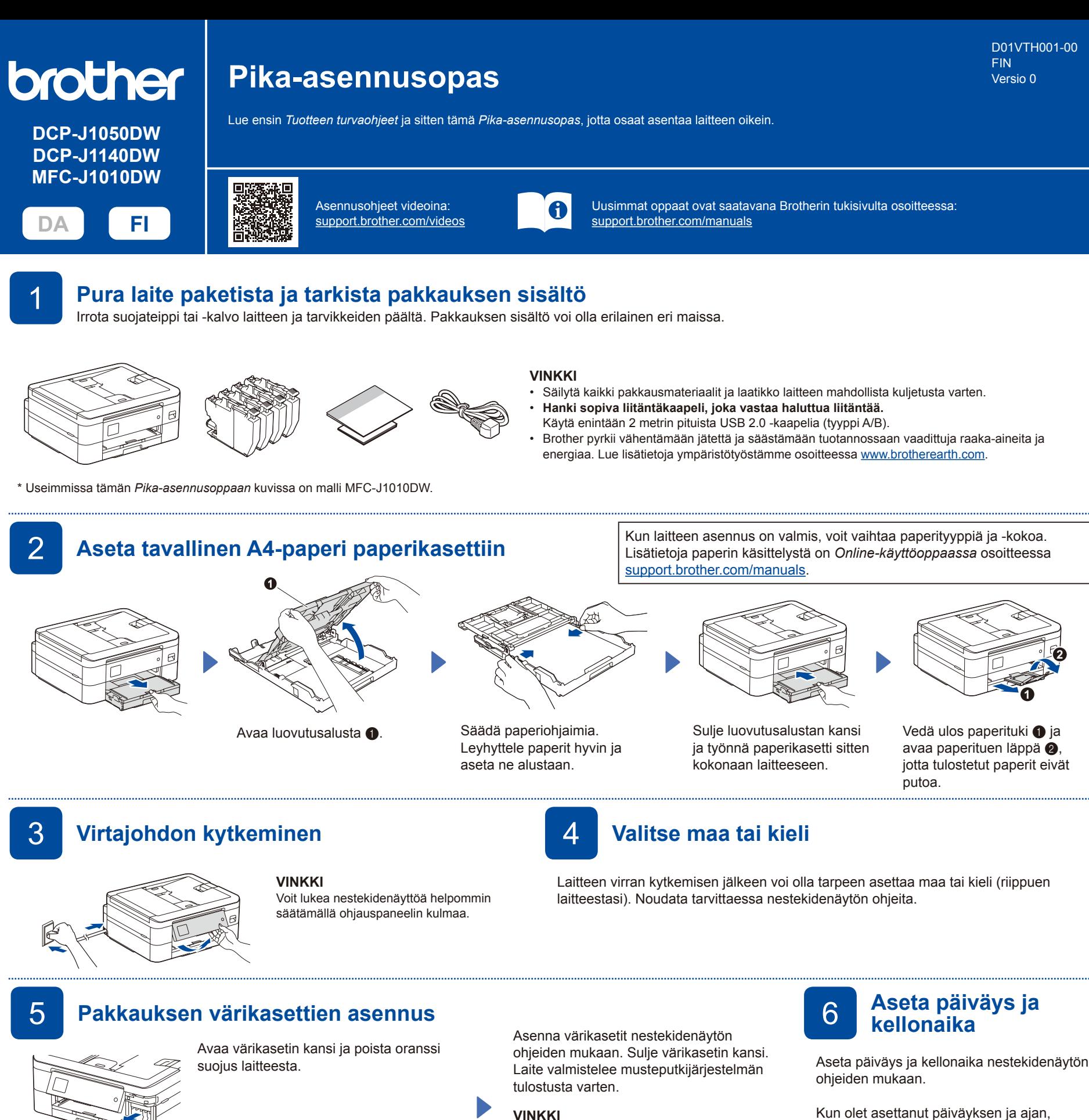

**VINKKI**

Älä hävitä oranssia suojusta. Tarvitset sitä laitteen kuljetusta varten.

# **Tulostuksen kohdistuksen säätäminen (suositeltu)**<br>Tarkista tulostuslaatu kautta valla taivan valla taivan valla taivan valla taivan valla taivan valla taivan valla taivan

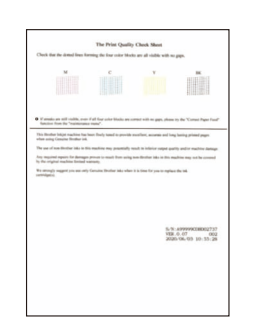

Noudata nestekidenäytön ohjeita ja paina sitten [OK] tai **c**. Laite tulostaa tulostuslaadun tarkistusarkin.

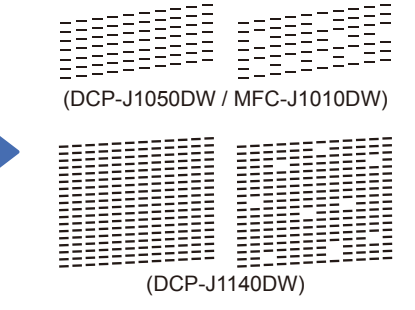

**OK Huono**

Tarkista arkin neljän värilohkon laatu nestekidenäytön ohjeiden mukaan ja aloita sitten tarvittaessa puhdistus.

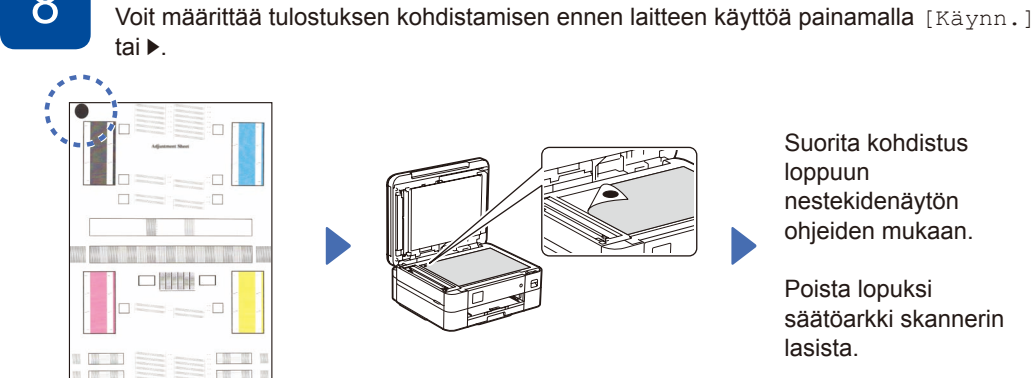

tapahtuu vain kerran.

Kun värikasetit asennetaan ensimmäisen kerran, laite käyttää tarvittavan määrän mustetta musteensyöttöputkien täyttöön laadukkaiden tulosteiden tuottamiseksi. Tämä

Tulosta säätöarkki nestekidenäytön ohjeiden mukaan. Musta ympyrämerkki sijaitsee arkin vasemmassa yläkulmassa.

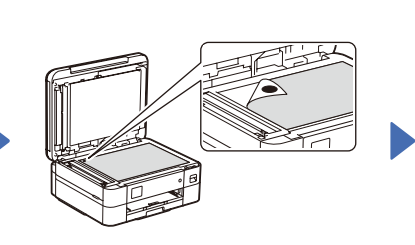

Aseta säätöarkki tekstipuoli alaspäin skannerin lasille. Varmista, että musta ympyrämerkki on skannerin lasin vasemmassa yläkulmassa.

Suorita kohdistus loppuun nestekidenäytön ohjeiden mukaan.

voit määrittää laiteohjelmiston päivityksen

oletusasetukset.

Poista lopuksi säätöarkki skannerin lasista.

### **Nestekidenäytön ilmoitusten tyhjentäminen**

Jos nestekidenäyttöön tulee ilmoituksia, voit tyhjentää ne painamalla **OK** tai valitsemalla [OK] laitteen mallista riippuen.

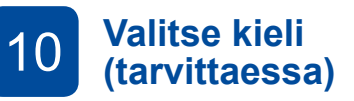

- DCP-J1050DW / MFC-J1010DW
- 1. Paina **Settings (Asetukset)**-painiketta.
- 2. Paina **a** tai **b** valitaksesi seuraavat:
	- a. Valitse [Perusasetukset] ja paina sitten **OK**.
- b. Valitse [Kielivalinta] ja paina sitten **OK**.
- c. Valitse kieli ja paina sitten **OK**.
- 3. Paina **Stop/Exit (Lopeta/Poistu)**-painiketta.

# DCP-J1140DW

- 1. Paina  $\left|\left|\right|\right|$  [Asetukset] > [Kaikki asetuks.] > [Perusasetukset] > [Kielivalinta].
- 2. Valitse kielesi.
- 3. Paina painiketta.

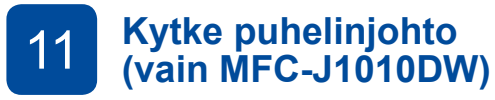

Jos et käytä laitetta faksina, siirry kohtaan **12** . *Onlinekäyttöopas* sisältää lisätietoja faksitoiminnon käytöstä.

(Eurooppa)

Voimme tarvittaessa lähettää sinulle aidon Brother-johdon maksutta. Ota meihin yhteyttä osoitteessa [www.brother.eu](https://www.brother.eu).

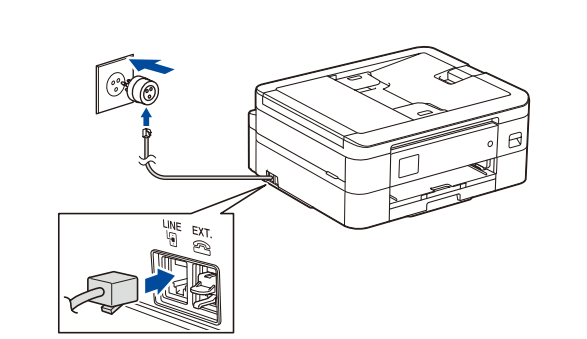

# 12 **Tietokoneen tai mobiililaitteen liittäminen laitteeseen**

Suorita asennus loppuun näiden vaiheiden avulla käyttämällä jotakin tietokoneessa käytettävissä olevaa yhteystyyppiä.

Lataa ja asenna Brother-ohjelmisto osoitteessa [setup.brother.com.](https://setup.brother.com)

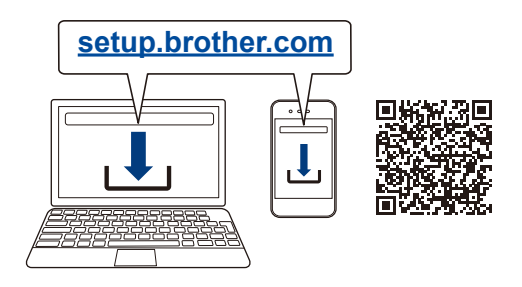

#### **Noudata näytön ohjeita ja kehotteita.**

**VINKKI**

Laitteen sisällä on kuvan mukainen portti USB-yhteyttä varten.

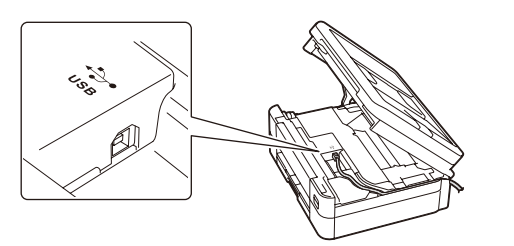

# **Asennus valmis**

Voit nyt tulostaa ja skannata laitteella. Katso uusimmat laiteohjelmistoversiot osoitteesta [support.brother.com/up7.](https://support.brother.com/up7)

**Tärkeä verkon suojausta koskeva huomautus:** Tämän laitteen asetusten hallinnan oletussalasana sijaitsee laitteen takaosassa, ja sen yhteydessä on merkintä "**Pwd**". Suosittelemme, että vaihdat oletussalasanan välittömästi, jotta voit suojata laitettasi luvattomalta käytöltä.

### **Yhteyden muodostaminen ei onnistu? Tarkista seuraavat:**

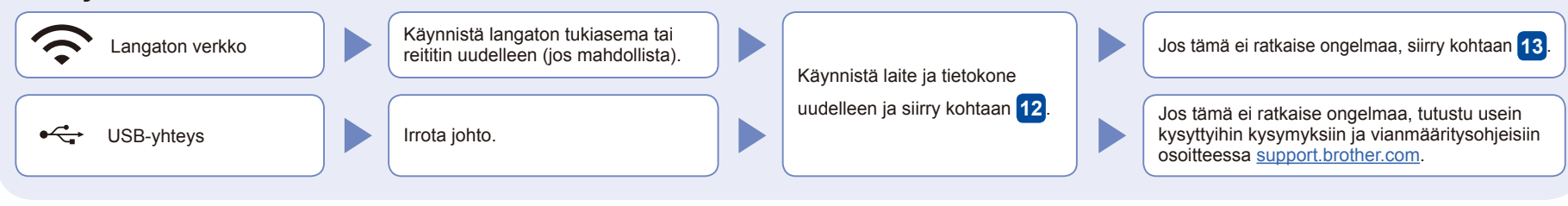

# 13 **Manuaalinen langaton käyttöönotto**

Jos langaton asennus ei onnistu, yritä määrittää yhteys manuaalisesti.

Hae langattoman tukiaseman/reitittimen SSID (verkon nimi) ja verkkoavain (salasana) ja kirjoita ne alla olevaan taulukkoon.

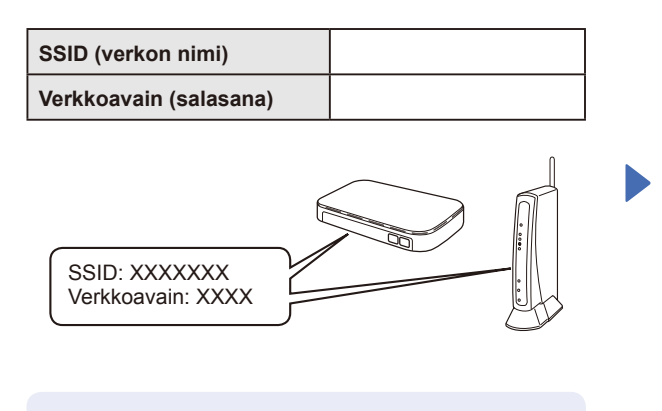

Jos et löydä näitä tietoja, kysy verkkovastaavalta tai langattoman tukiaseman/reitittimen valmistajalta.

- DCP-J1050DW / MFC-J1010DW
- 1. Siirry laitteen luo ja paina paneelin
- painiketta **WiFi** tai  $\widehat{\mathcal{R}}$  . 2. Valitse [Etsi Wi-Fi-verkko] painamalla **OK**.
- Nestekidenäytössä näkyy [Otetaanko WLAN käyttöön?]
- -viesti.
- 3. Valitse Kyllä painamalla ▶.

#### DCP-J1140DW

Paina laitteessa  $\frac{1}{2}$  >

[Etsi Wi-Fi-verkko] > [Kyllä].

Valitse tukiaseman/reitittimen SSID (verkon nimi) ja anna verkkoavain (salasana). Kun langaton asennus on onnistunut, nestekidenäytössä näkyy teksti [Kytketty].

Jos asennus ei onnistu, käynnistä Brother-laite ja langaton tukiasema tai reititin uudelleen ja toista vaihe **13** .

Asenna ohjelmisto siirtymällä kohtaan **12** .